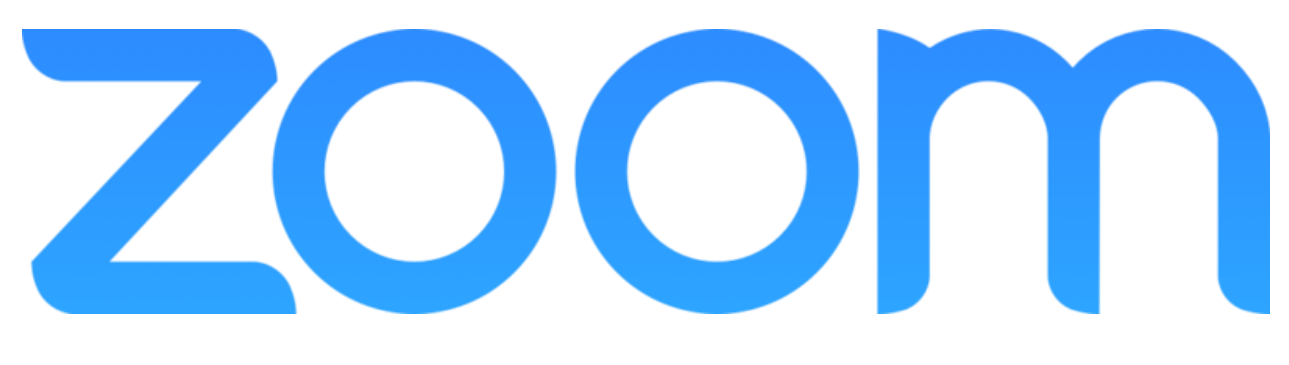

#### **INSTALLATION GUIDE**

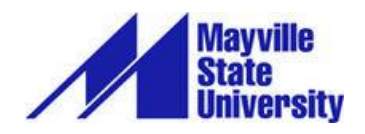

#### **INTRODUCTION**

Zoom is a video conferencing product that is reliable and easy to use for audio and video conferencing, collaboration, chat, and webinars across mobile devices, desktops, telephones, and room systems.

Mayville State has its own Zoom account with a limited number of Pro licenses and an unlimited number of Basic licenses. Some of our faculty employ Zoom as an educational tool to help break down the barriers of technology and distance.

It is strongly recommended that you use a headset with Zoom to help reduce the potential for audio issues; however, it is not a requirement. Please remember that **Zoom users can only have one meeting going at a time**. If you try to join or start another meeting, you will be kicked out of your current meeting.

Please contact [Chris Gonnella](mailto:christine.gonnella@mayvillestate.edu) with any questions about Zoom or the equipment you need to use it.

#### **Before You Start**

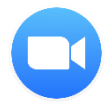

Before you host a meeting with Zoom, you need to create a Mayville State Zoom account and download and install the Zoom Desktop Client on your computer or device.

## **PRO VS BASIC ACCOUNTS**

All MSU faculty, staff and students have **access to their own Zoom accounts**. By default, you are assigned a free, basic account, which means the meetings you host can go no longer than 40 minutes. If your meeting needs to go longer, simply start a new meeting!

If you are a faculty member who will be using Zoom on a regular basis, please email [Chris Gonnella](mailto:christine.gonnella@mayvillestate.edu) to request a Pro account. A Pro account allows you to have unlimited meeting times and access to cloudbased recordings.

### **CREATE YOUR ACCOUNT**

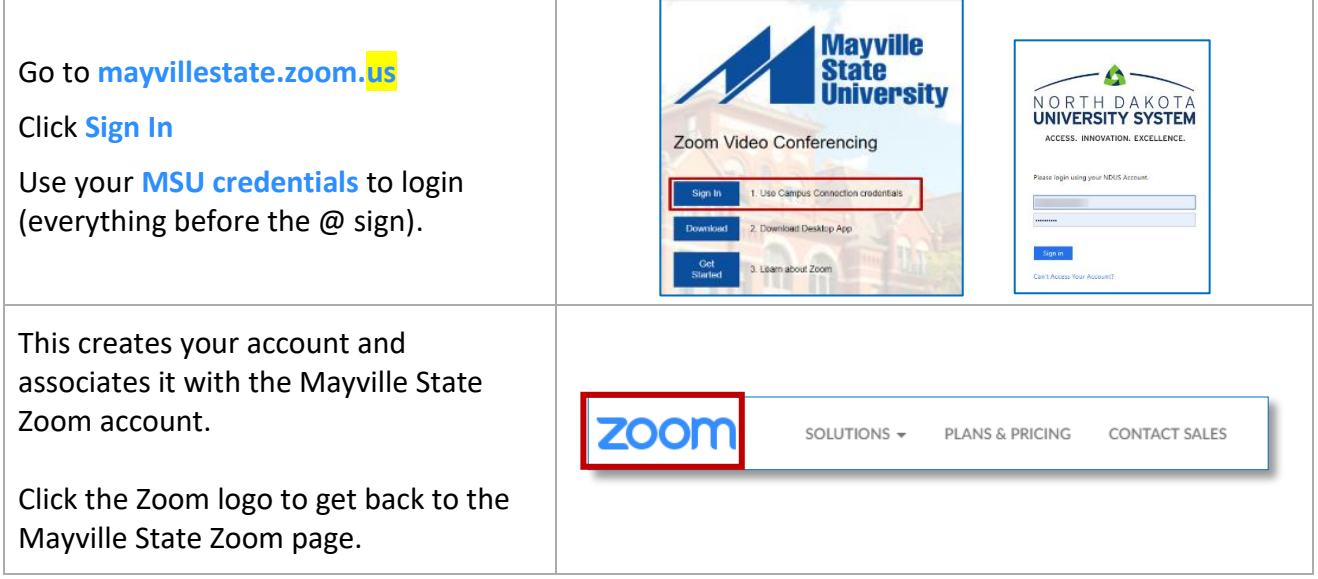

## **DOWNLOAD AND INSTALL THE APP**

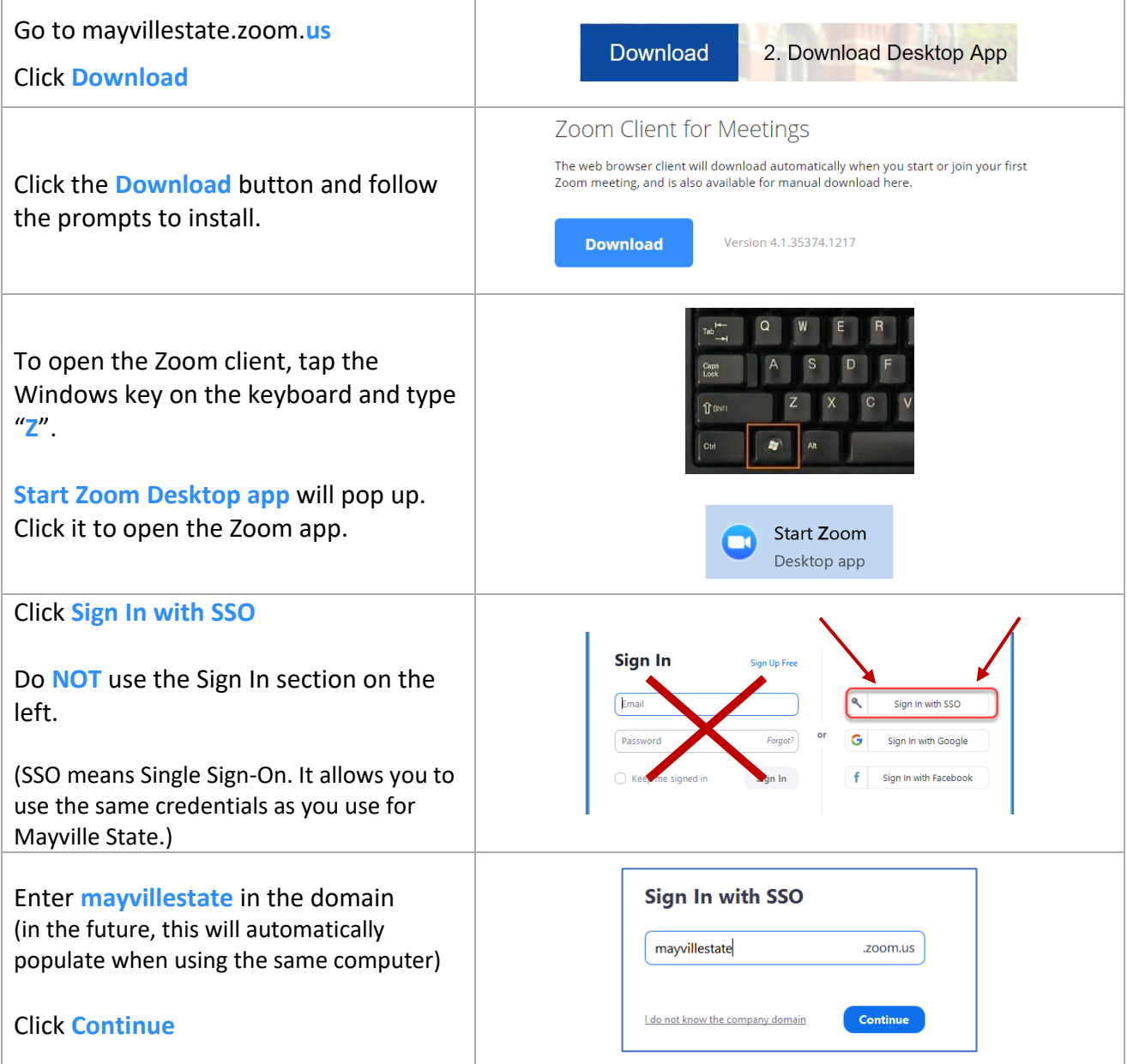

#### **ZOOM** Quick Start Guide for Students

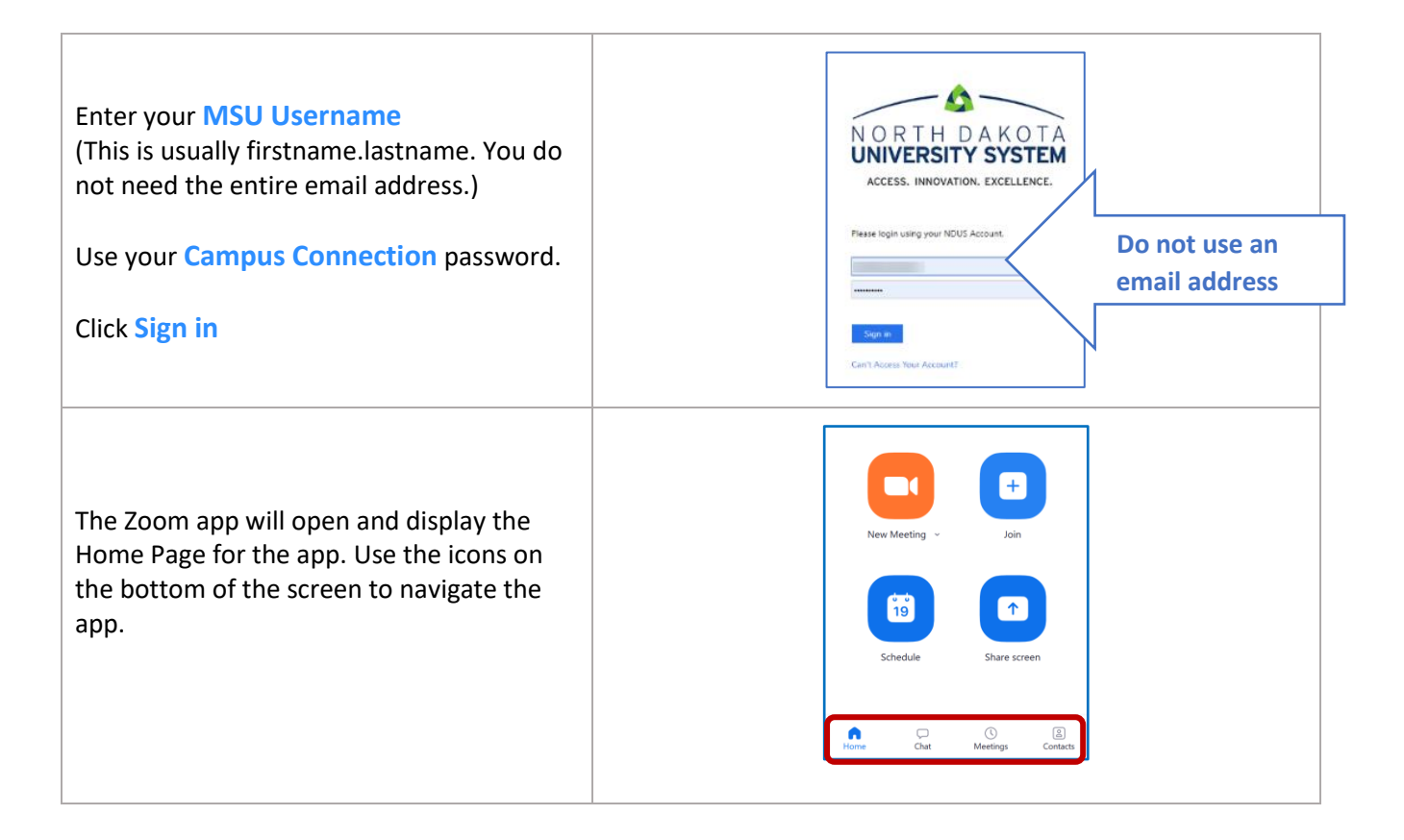

## **JOIN A MEETING**

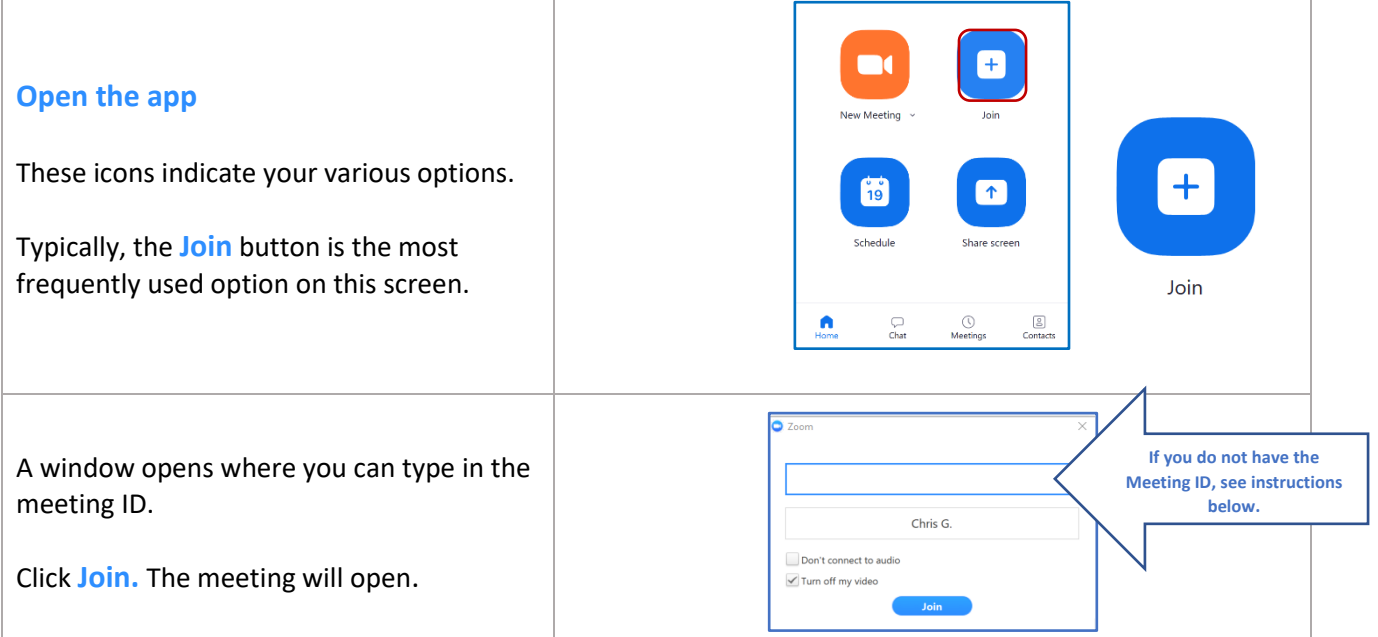

# **START A NEW MEETING**

All MSU faculty, staff and students have **access to their own Zoom accounts**. By default, you are assigned a free, basic account, which means the meetings you host can go no longer than 40 minutes. If your meeting needs to go longer, simply start a new meeting!

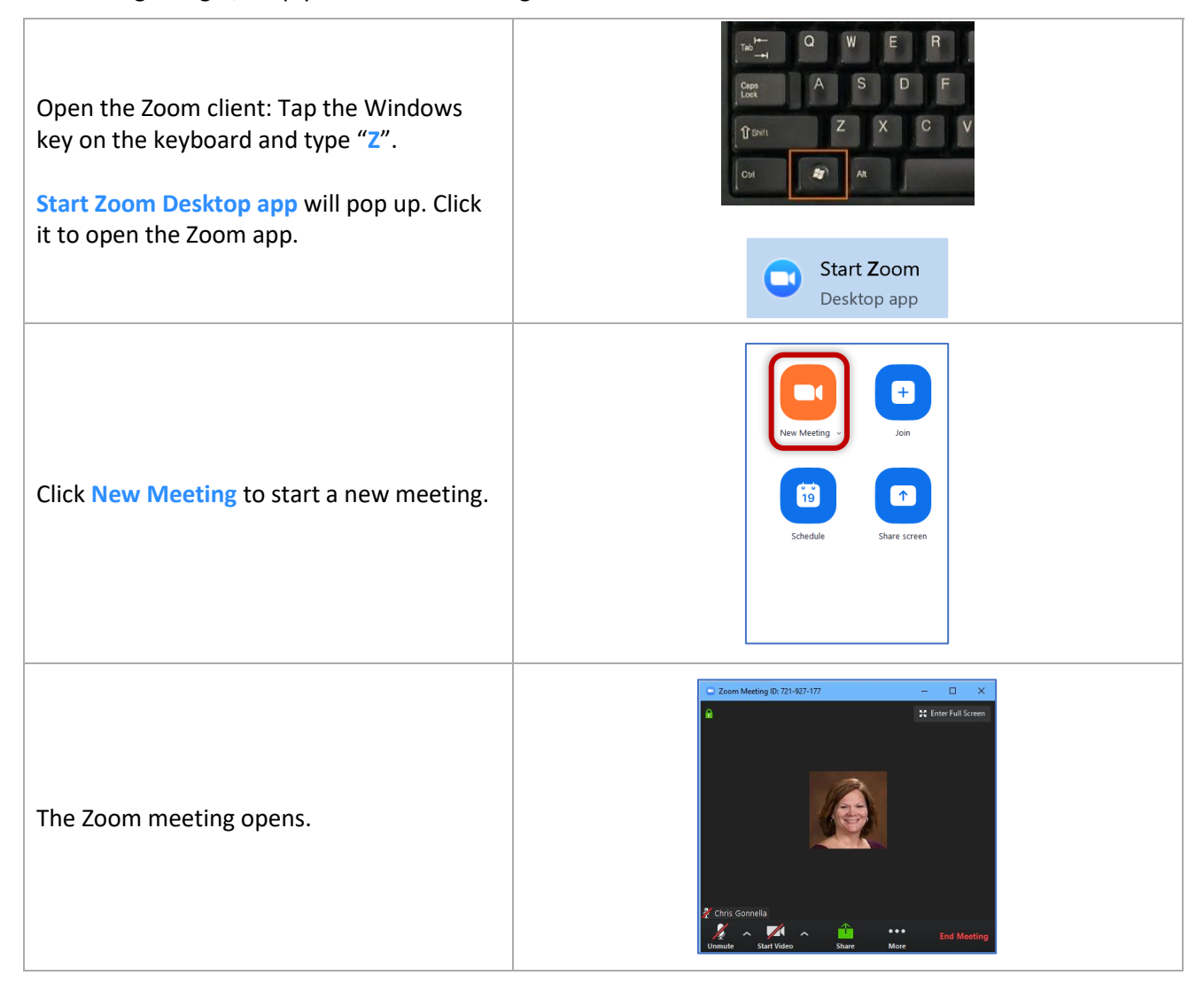

## **FIND THE MEETING ID**

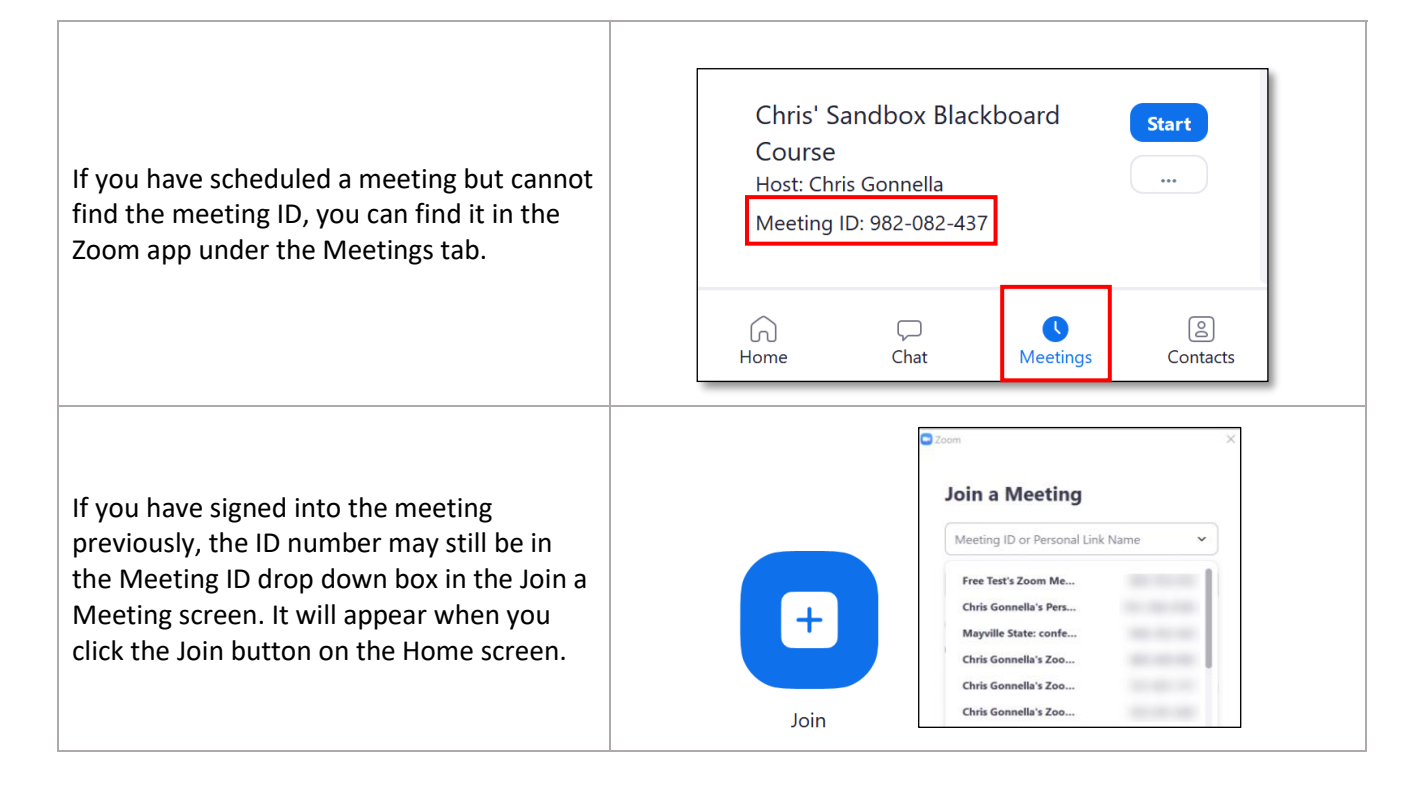